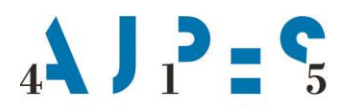

Agencija Republike Slovenije za javnopravne evidence in storitve

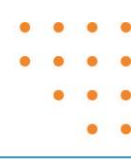

# **Navodilo za delo nadzornih organov pri vodenju Seznama posameznikov, ki opravljajo osebno dopolnilno delo**

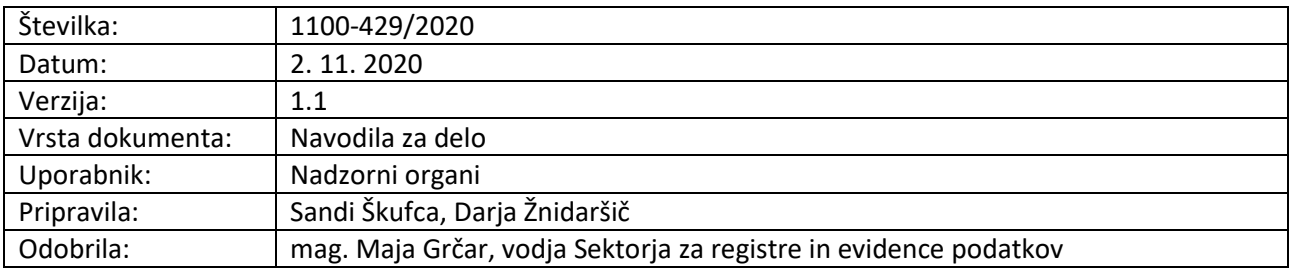

AJPES, Agencije Republike Slovenije za javnopravne evidence in storitve, Tržaška cesta 16, 1000 Ljubljana, Slovenija T: +386 (0)1 477-41-00 · E: info@ajpes.si · W: www.ajpes.si · ID za DDV: SI 14717468 · M.ŠT: 1732803000

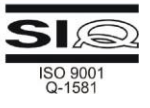

### **Zgodovina sprememb:**

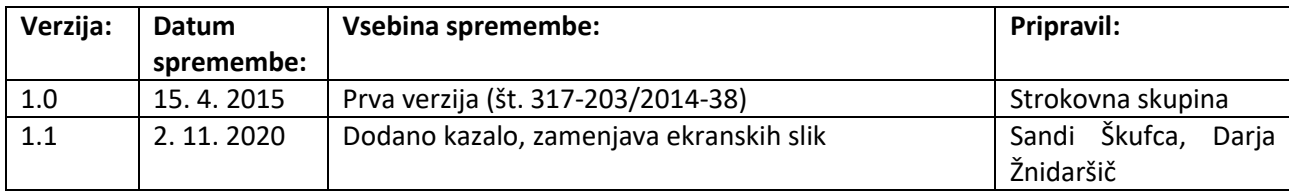

# **Kazalo**

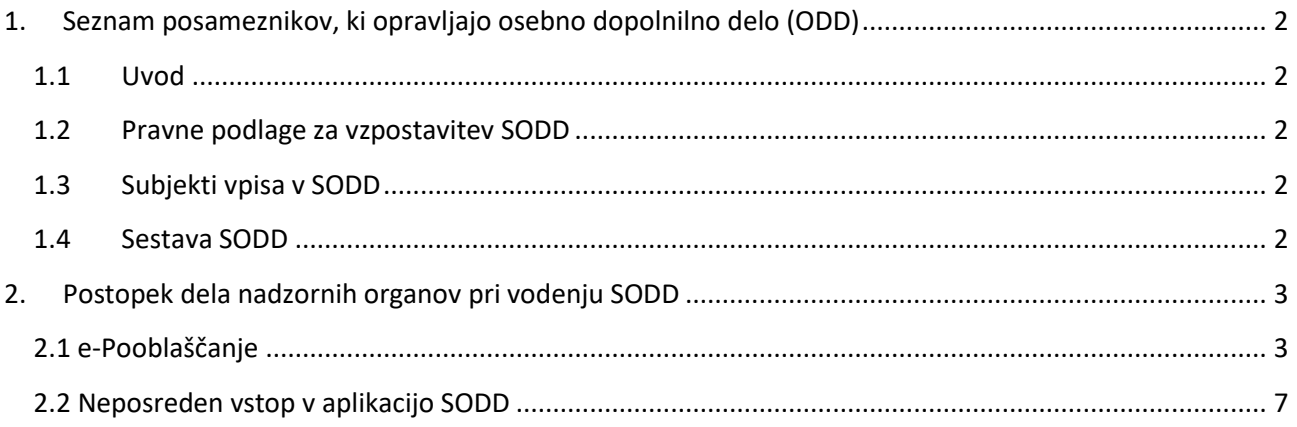

# <span id="page-3-0"></span>**1. Seznam posameznikov, ki opravljajo osebno dopolnilno delo (ODD)**

## *1.1 Uvod*

<span id="page-3-1"></span>To navodilo ureja postopke dela inšpektoratov in drugih organov (v nadaljevanju: nadzorni organi), ki imajo omogočen neposreden dostop do seznama posameznikov, ki opravljajo osebno dopolnilno delo (v nadaljevanju: SODD).

Nadzorni organi v okviru pooblastil, določenih z Zakonom o preprečevanju dela in zaposlovanja na črno ZPDZC-1 (Uradni list RS, št. 32/2014, 47/2015 in 43/2019;, v nadaljnjem besedilu: zakon) in s posebnimi drugimi zakoni v skladu z 18. členom zakona nadzorujejo, odkrivajo, vodijo postopke in odločajo o prekrških.

Nadzorni organi po zakonu so:

- Finančna uprava RS,
- Inšpektorat pristojen za trg,
- Inšpektorat pristojen za delo,
- Inšpektorat pristojen za promet ter
- drugi nadzorni organi, ki pri opravljanju nalog inšpekcijskega nadzora na podlagi svojih predpisov ugotovijo kršitve zakona.

Nadzor nad kršitvami, ki se nanašajo na izpolnjevanje posebnih pogojev za opravljanje dejavnosti, izvajajo nadzorni organi, pristojni za nadzor na področju kmetijstva in okolja, gozdarstva, energetike in prostora, zdravja, šolstva in športa ter notranjih zadev.

#### <span id="page-3-2"></span>*1.2 Pravne podlage za vzpostavitev SODD*

Osebno dopolnilno delo se lahko opravlja v skladu s pogoji, ki jih določa zakon ter v skladu s pogoji, ki jih določa Pravilnik o osebnem dopolnilnem delu (Uradni list RS, št. 94/2014, v nadaljnjem besedilu: pravilnik).

<span id="page-3-3"></span>Nov sistem ureditve osebnega dopolnilnega dela se uporablja od 1. januarja 2015 dalje.

#### *1.3 Subjekti vpisa v SODD*

<span id="page-3-4"></span>V SODD se lahko vpišejo vse fizične osebe oziroma posamezniki, ki pred začetkom opravljanja dejavnosti priglasijo ODD pri AJPES.

#### *1.4 Sestava SODD*

AJPES vodi SODD na naslednji povezavi[: http://www.ajpes.si/sodd/.](http://www.ajpes.si/sodd/) Podatke za vzpostavitev in vodenje SODD zagotavljajo posamezniki sami (na daljavo), referenti UE in referenti AJPES (za postopke izbrisa po uradni dolžnosti).

SODD je sestavljen iz dveh delov, in sicer:

- a) **JAVNI DEL**: v njem so vsi javno dostopni podatki (podatek o osebnem imenu, vrsti ODD (šifra in naziv ODD), regiji, zaporedni številki posameznika in kontaktnem podatku (tel. št., e-naslov);
- b) **NEJAVNI DEL:** v njem so vsi javni podatki in ostali podatki o posameznikih (davčna številka, naslov prebivališča, datum prve priglasitve, datum priglasitve/opustitve vrste ODD, datum opustitve osebe iz SODD, datum vročitve, datum pravnomočnosti), ki nimajo več pogojev za opravljanje ODD in se hranijo še 5 let po izbrisu ter se po preteku 5-ih let dokončno izbrišejo iz SODD; posameznik se lahko ponovno reaktivira oziroma priglasi in njegovi podatki so zopet javno dostopni.

## <span id="page-4-0"></span>**2. Postopek dela nadzornih organov pri vodenju SODD**

Pred pridobitvijo neposrednega dostopa do podatkov SODD, AJPES z nadzornimi organi sklene »Dogovor o neposrednem dostopu do podatkov seznama posameznikov, ki opravljajo osebno dopolnilno delo«.

Nadzorni organ predlog za sklenitev dogovora pošlje na AJPES [\(srep.tajnistvo@ajpes.si\)](mailto:srep.tajnistvo@ajpes.si), ki pripravi osnutek dogovora za podpis.

Po podpisu dogovora, AJPES nadzornemu organu na portalu AJPES dodeli pravice za neposreden dostop do podatkov SODD. Nadzornemu organu je tako omogočen vpogled v javen in nejaven del SODD-a.

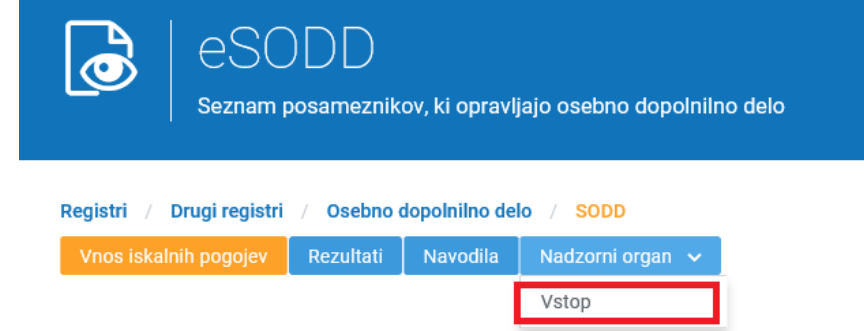

<span id="page-4-1"></span>V nadaljevanju navodila je opisan postopek sistema e-pooblastil<sup>1</sup>, ki ureja način pooblaščanja nadzornikov v okviru SODD.

### *2.1 e-Pooblaščanje*

**.** 

Pooblastilo lahko na portalu AJPES izdelata tako pooblastitelj kot tudi pooblaščenec (v nadaljevanju: uporabnik). Ker mora pooblastitelj za pripravo pooblastila poznati nekatere podatke o pooblaščencu (davčno številko, overitelja, serijsko številko KDP in uporabniško ime na portalu AJPES), ki morajo biti na pooblastilu tudi povsem pravilno zapisani, je običajno enostavnejše, da dokument s pooblastilom pripravi pooblaščenec sam in ga posreduje pooblastitelju v podpis.

Pooblastilo se izdela na spletnem portalu AJPES prek povezave »Moja stran«, ki je dostopna uporabnikom, ki so registrirani oziroma prijavljeni na portal. Najprej kliknemo na prijavljenega uporabnika (rdeč okvirček s črnim polnilom) nato se odpre »Moja stran«.

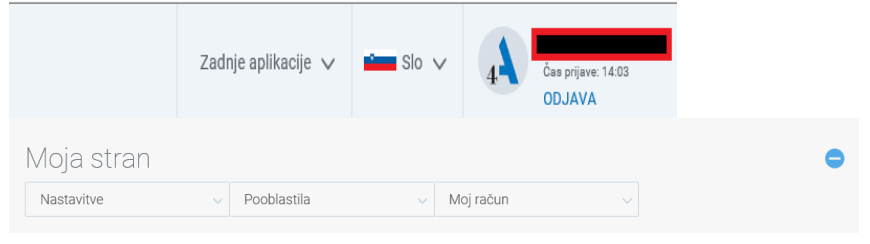

<sup>1</sup> Sistem e-Pooblastil je podsistem spletnega portala AJPES, ki ga uporabljajo spletne aplikacije za preverjanje pravic uporabnikov portala za uporabo posameznih storitev AJPES.

Storitve portala AJPES za katere je dostop omejen (npr. oddaja podatkov za poslovni subjekt/nadzorni organ) lahko po ustrezni identifikaciji brez dodatnih pooblastil uporabljajo zakoniti zastopniki poslovnih subjektov, če imajo kvalificirano digitalno potrdilo (v nadaljevanju: KDP) v katerem so enolično identificirani, ostali uporabniki pa le v primeru, da imajo v sistemu e-Pooblastil ustrezno pooblastilo.

Pooblastilo vsebuje podatke o poslovnem subjektu/nadzornem organu, za katerega je pooblastilo izdano, podatke o pooblaščencu, podatke o storitvah za katere se pooblastilo izdaja in podatke o odobrenih pravicah v okviru posameznih storitev.

S klikom na »Moja stran« uporabnik lahko začne s postopkom e-pooblaščanja, in sicer tako, da klikne na »Izdelava pooblastila« ter nato na »Pripravi pooblastilo z vsemi naprednimi možnostmi za dodajanje pooblaščencev«.

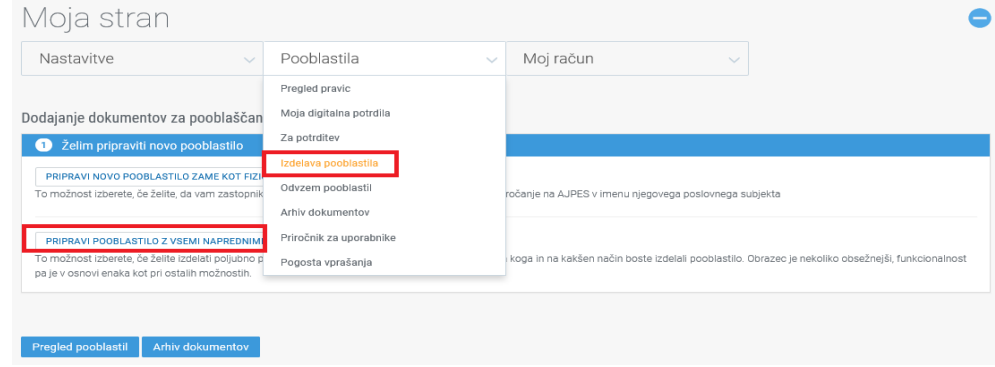

Uporabnik začne z vnosom vseh zahtevanih podatkov v pooblastilo (**sklop A** – Podatki o zavezancu za poročanje). Podatek o matični številki, davčni številki ter zastopniku nadzornega organa se s klikom na gumb »prevzemi iz PRS« oz. »izberi iz PRS« avtomatsko (iz PRS) vpiše na e-pooblastilo.

V kolikor uporabnik želi, lahko v **sklop D – podatki o pooblastilu**, vnese datum veljavnosti (če pusti polje prazno, pomeni do preklica).

Uporabnik po vnosu vseh zahtevanih podatkov, le-te shrani s klikom na gumb »Shrani podatke«.

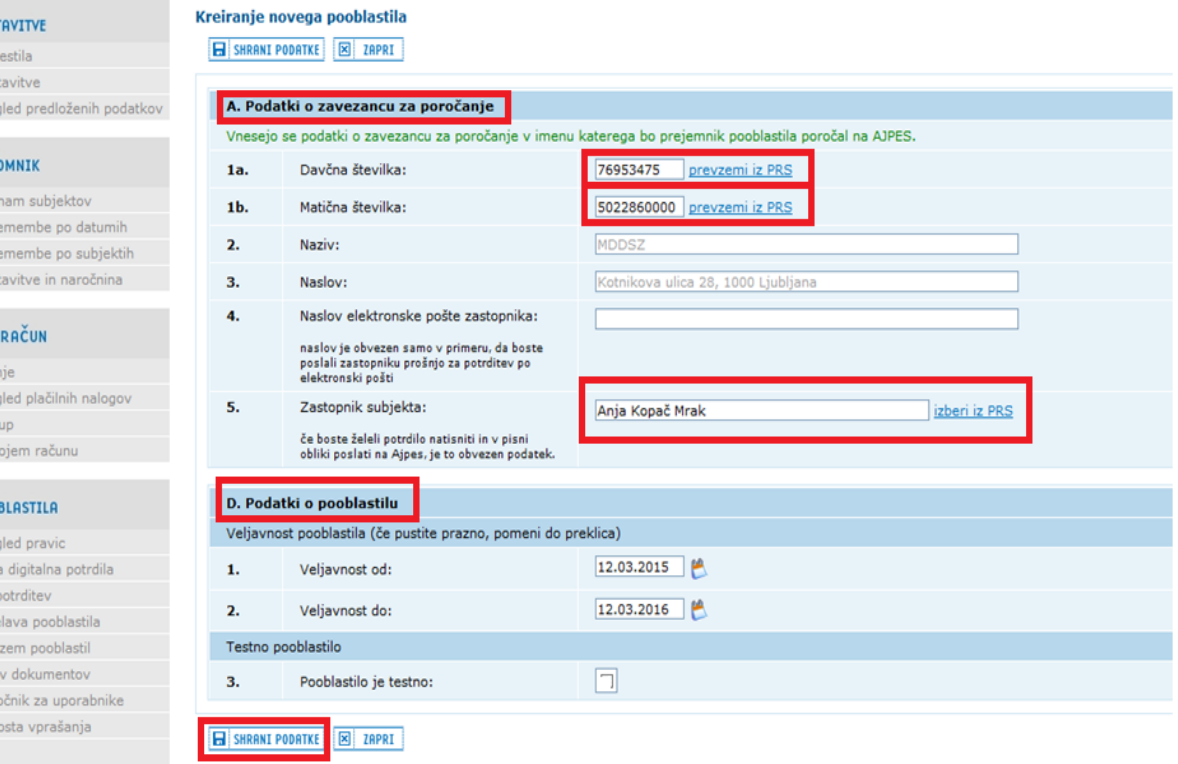

V naslednjem koraku se uporabniku prikažeta še 2 sklopa (**sklop B – pooblaščenci** in **sklop C – storitve AJPES**). Predlagamo, da uporabnik preko točke **B.3 - Pooblastilo imetniku kvalificiranega digitalnega potrdila**, vnese podatke o KDP pooblaščenca, in sicer podatek: Overitelj, Serijska številka in Dovoljeno pooblaščanje naprej<sup>2</sup> (opcijsko: DA, NE) ter le-te shrani in zapre okno.

1

<sup>2</sup> Sistem e-pooblaščanja omogoča, da lahko zakoniti zastopnik, poleg določitve obsega pravic pooblaščencu, le-temu dodeli tudi dovoljenje za pooblaščanje naprej (pooblaščanje naprej ni omejeno).

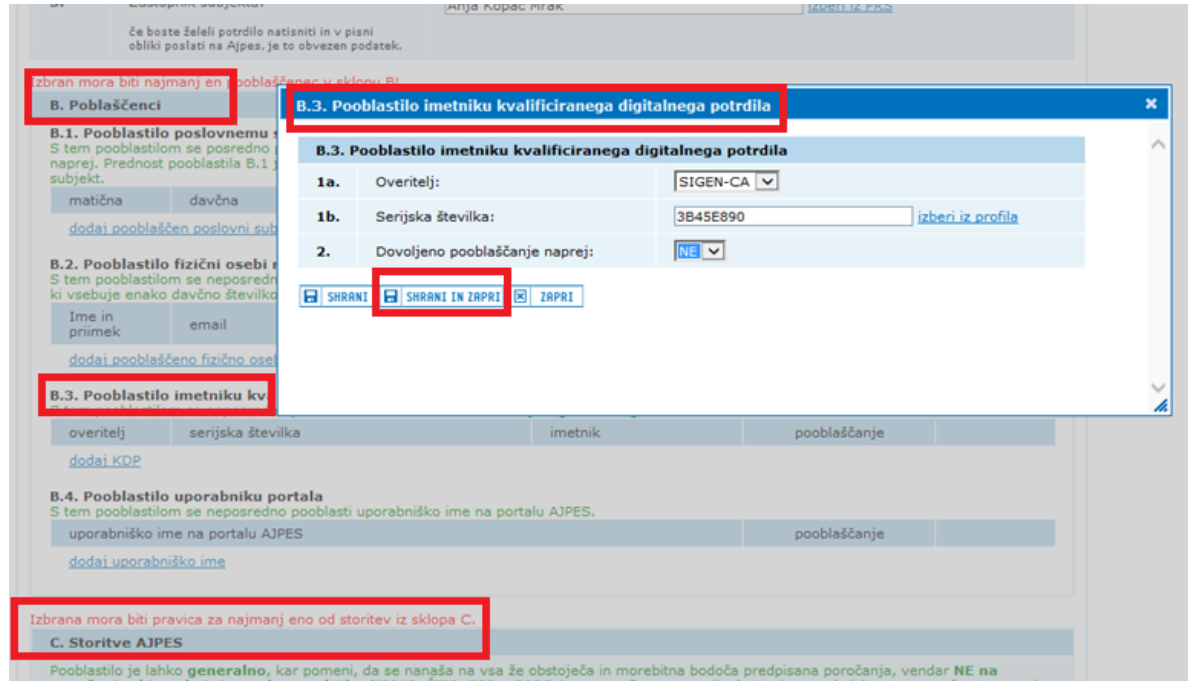

Nato v **sklopu C – storitve AJPES** določi pravice za uporabo spletne aplikacije SODD, in sicer tako, da obkljuka vse tri opcije: *»Vpogled«, »Vnos«, »Oddaja«* pod »e-SODD – Seznam oseb, ki opravljajo osebno dopolnilno delo«.

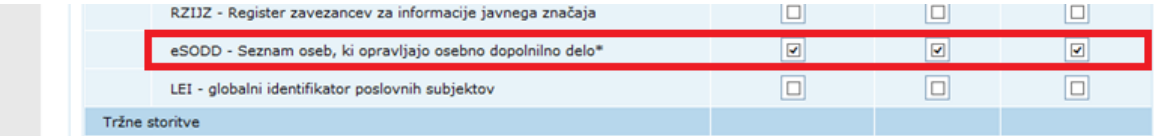

Uporabnik podatke shrani ter e-pooblastilo odda s klikom na gumb: »Oddaj dokument za pooblastilo«.

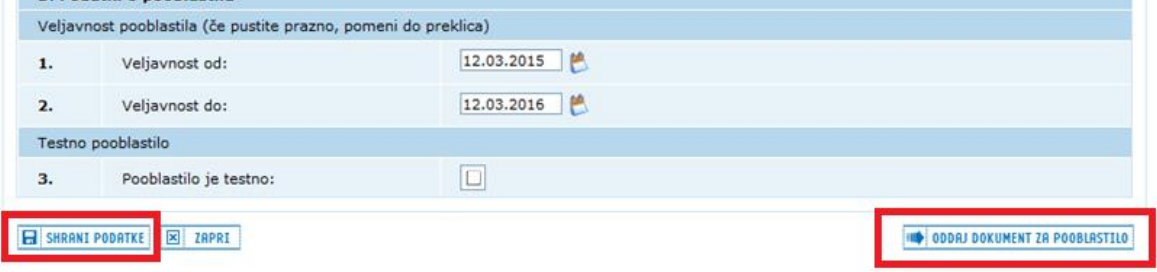

Po oddaji pooblastila se pojavi gumb: »Natisni pooblastilo«. Vneseni podatki se nato »shranijo«. Uporabnik oziroma pooblaščenec si tako lahko pooblastilo tudi natisne.

V primeru, da pooblaščenec nima KDP, pa mora uporabnik izdelano pooblastilo natisniti, podpisati na papirju in le tega posredovati na eno izmed izpostav AJPES, kjer pooblastilo aktivira AJPES.

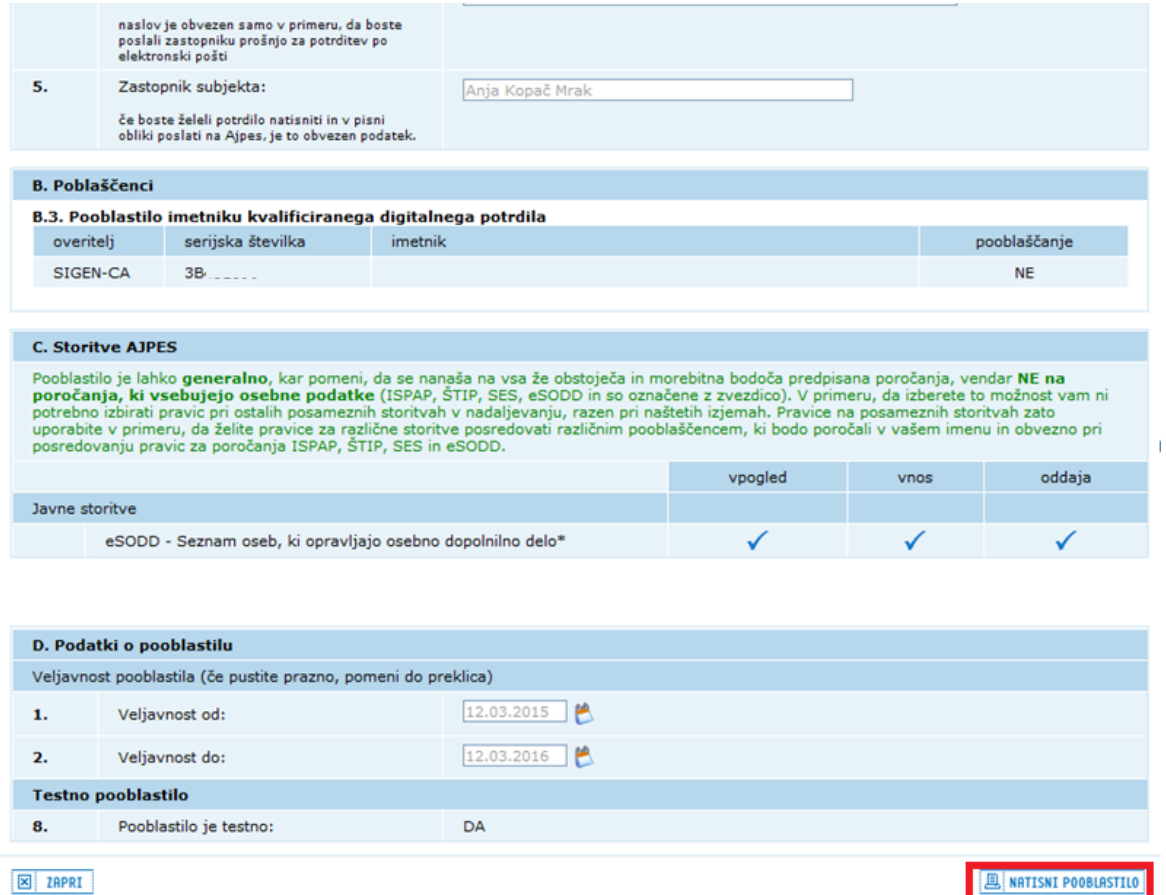

V primeru, da pa pooblaščenec KDP ima, izdelano pooblastilo lahko nato pooblastitelj v rubriki **Za potrditev** elektronsko podpiše in aktivira.

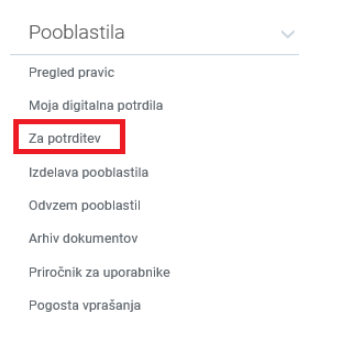

Nepotrjeno e-pooblastilo nato v Arhivu dokumentov, *čaka na potrditev*, kar pomeni, da je bilo e-pooblastilo s strani uporabnika uspešno oddano, vendar uporabnik še ni aktiviran prek sistema AJPES.

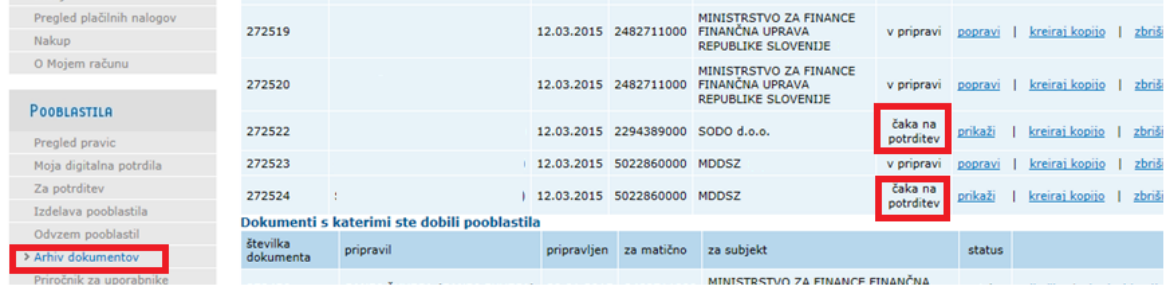

Ko je uporabnik s strani AJPES aktiviran, je v sistemu AJPES v Arhivu dokumentov pri uporabniku prikazan status: *»potrjen«.*

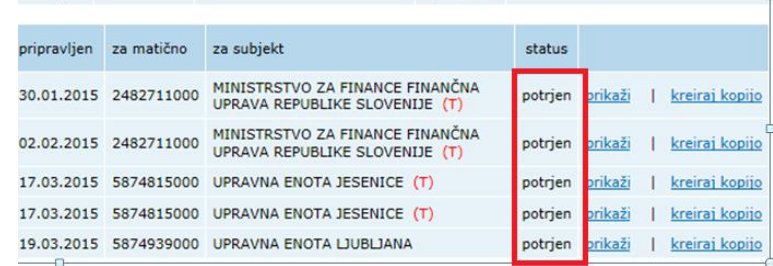

Sistem e-pooblaščanja uporabniku omogoča tudi spreminjanje in odvzemanje pooblastil.

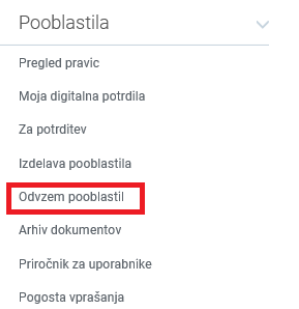

Sistem e-pooblaščanja omogoča tudi več-nivojsko pooblaščanje.

Podrobnejša navodila v zvezi z e-pooblaščanjem oziroma »Priročnik za uporabnike e-pooblaščanja« je objavljen tudi na spletni strani AJPES, in sicer na povezavi: [http://www.ajpes.si/doc/AJPES/e-](http://www.ajpes.si/doc/AJPES/e-Pooblastila_Prirocnik_za_uporabnike_(V1_1_2013_02_01).pdf)[Pooblastila\\_Prirocnik\\_za\\_uporabnike.pdf](http://www.ajpes.si/doc/AJPES/e-Pooblastila_Prirocnik_za_uporabnike_(V1_1_2013_02_01).pdf) 

#### <span id="page-8-0"></span>*2.2 Neposreden vstop v aplikacijo SODD*

Za dostop do eSODD mora biti uporabnik registriran oziroma prijavljen na portalu AJPES. Uporabnik se prijavi na portalu AJPES na način, da klikne na *»Prijava«* in izbere *»Še niste uporabnik? Registrirajte se«.* 

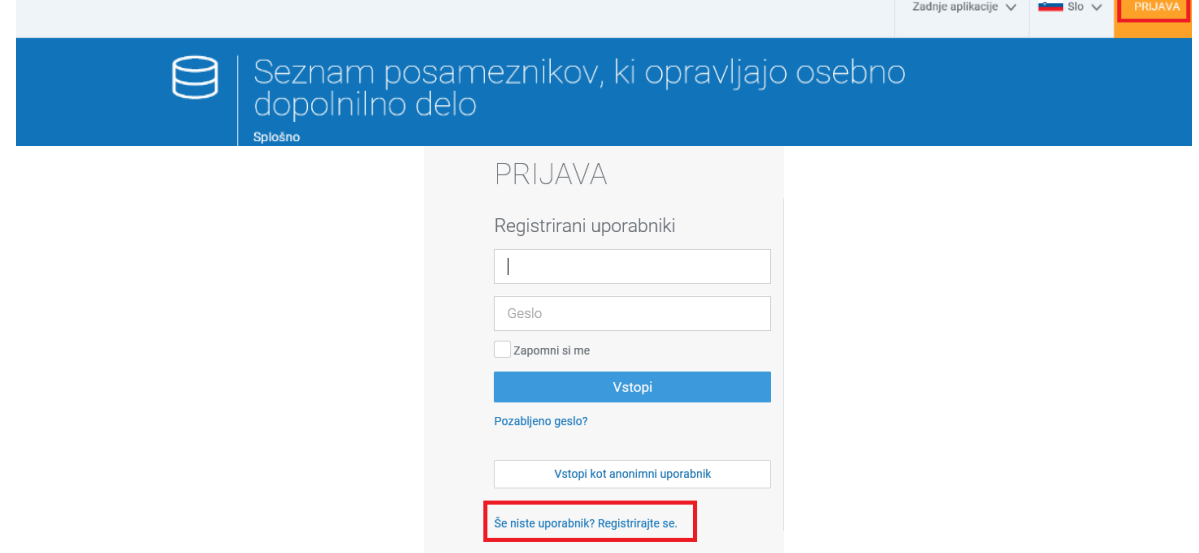

Prikaže se obrazec, katerega izpolni s svojimi podatki in po kliku na gumb *»Kreiraj uporabniški račun«*, portal na vpisani elektronski naslov pošlje sporočilo uporabniku, v katerem je tudi spletna povezava. S klikom na spletno povezavo, uporabnik aktivira uporabniški račun in uporabnik ima tako omočeno brezplačno prijavo na portalu AJPES.

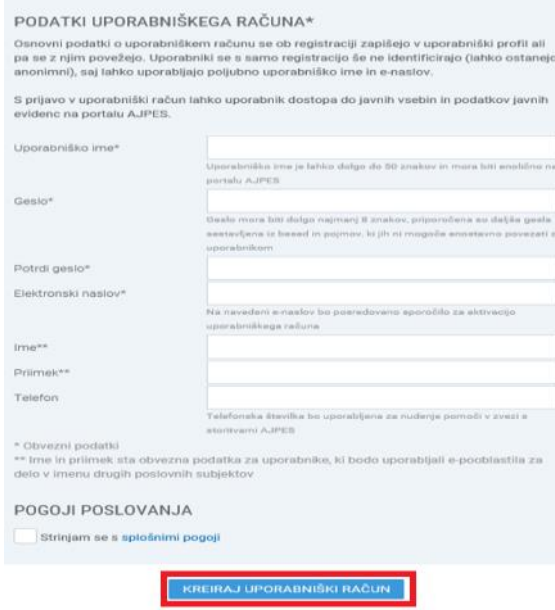

Uporabnik mora imeti na računalniku nameščeno KDP in potrjeno pooblastilo za neposredni dostop do podatkov SODD v okviru sistema e-Pooblastil. Po prijavi na spletni portal AJPES, uporabnik iz lestvice hitrih dostopov **»Zadnje aplikacije«**, ki se nahaja na vrhu zaslona, izbere spletno aplikacijo eSODD.

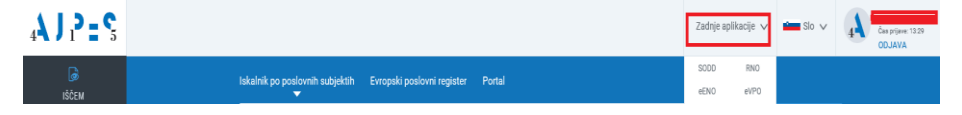

Nato v rubriki **»Nadzorni organ«** klikne na povezavo **»Vstop«** (spletna aplikacija zahteva veljavno KDP).

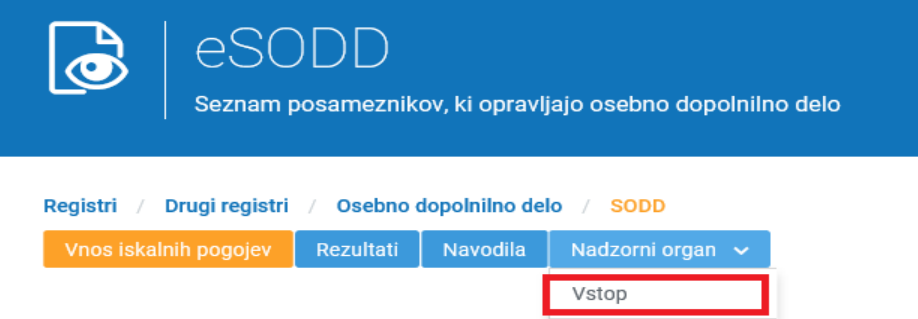

Po vstopu v SODD je nadzornemu organu omogočeno iskanje posameznikov po:

- zaporedni številki posameznika,
- davčni številki,
- osebnem imenu ime in priimek (eno polje pri iskanju je treba vnesti vsaj en znak),
- regiji (v primeru iskanja po regiji, se poleg regije prikažejo tudi podatki o posameznikih, ki regije niso določili) ali
- vrsti ODD (šifra in naziv ODD);

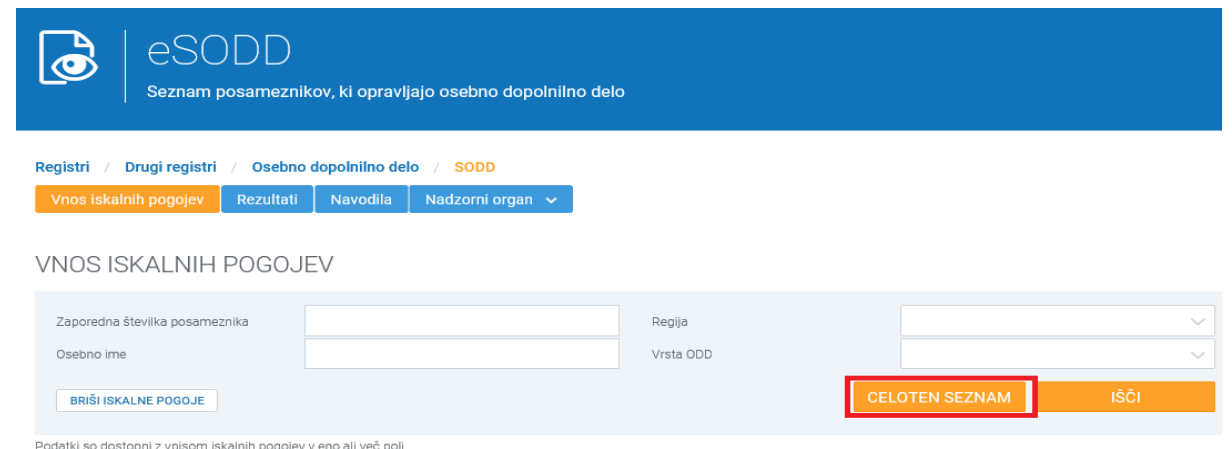

Uporabnik mora pred vsakim vpogledom v osebe podatke, predhodno vnesti **namen vpogleda.**

Če uporabnik išče določenega posameznika po zaporedni številki ali davčni številki, mora le-ta predhodno vnesti namen vpogleda, ki je obvezno polje, nato se prikažejo vsi podatki o posamezniku (vključno s podatki iz nejavnega dela). Če uporabnik išče po ostalih podatkih, se glede na iskalne parametre prikaže seznam, kot ga vidi tudi javnost. S klikom na »zaščiteni podatki« pri izbranem posamezniku, pa mora uporabnik predhodno vnesti namen vpogleda in prikažejo se mu vsi podatki o posamezniku.

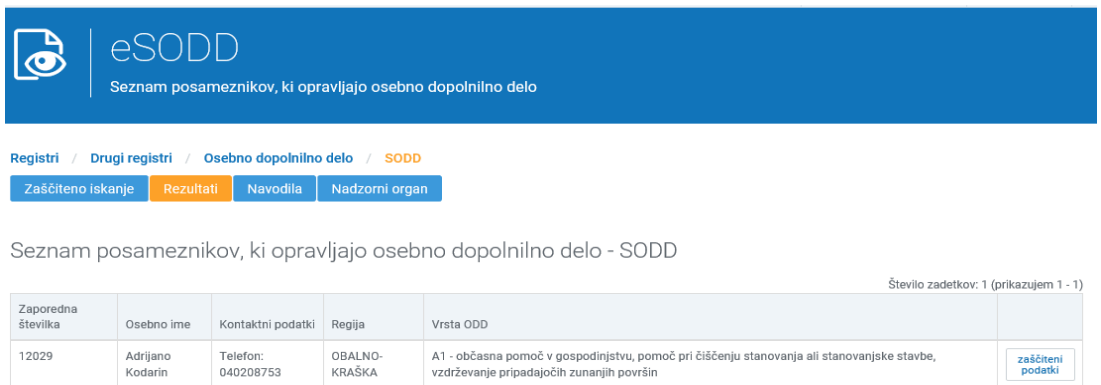

Če uporabnik klikne na gumb »Celoten seznam« se prikažejo vsi vpisani posamezniki v SODD, in sicer s podatki, ki so javni. Z izbiro določenega posameznika in klikom na »zaščiteni podatki« mora uporabnik predhodno vnesti namen vpogleda in nato se mu prikažejo vsi podatki o posamezniku.

S klikom na gumb »Potrdi in shrani namen« se uporabniku pri iskanem posamezniku prikažejo podatki (javni in nejavni).

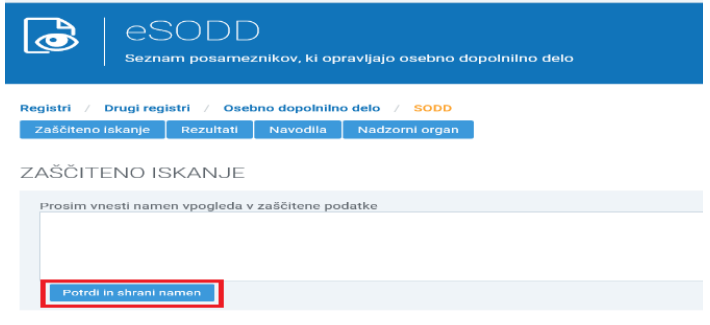

Če sistem podatkov o posamezniku ne najde, se prikaže obvestilo »Ni zadetkov!«. S klikom na »Ponovno iskanje« se opravi novo iskanje po podatkih vpisanih v SODD.

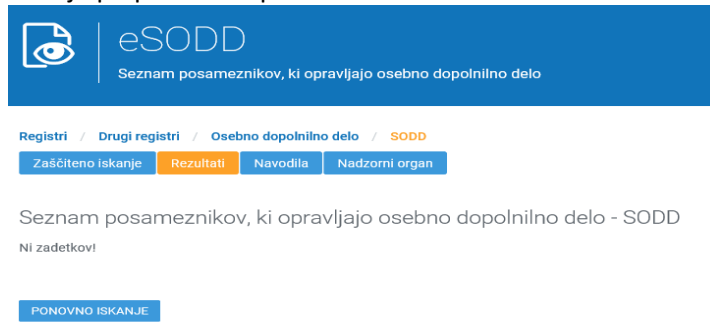

Vsi dostopi do osebnih podatkov se beležijo.